# **SPREADSHEET INSTALLATION USER GUIDE**

*Version 2.1*

# **Table of Contents**

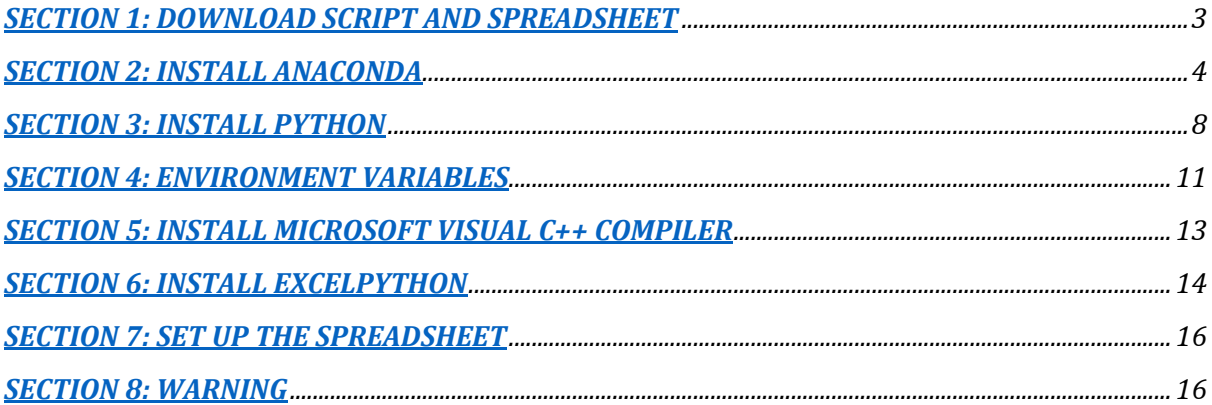

#### <span id="page-2-0"></span>SECTION 1: DOWNLOAD SCRIPT AND SPREADSHEET

To be able to set-up the spreadsheet, you need first to download the necessary files.

- 1. Log into the platform using your credentials.
- 2. Click "Calculations"  $\rightarrow$  "All my calculations" on the left-hand side of the screen.

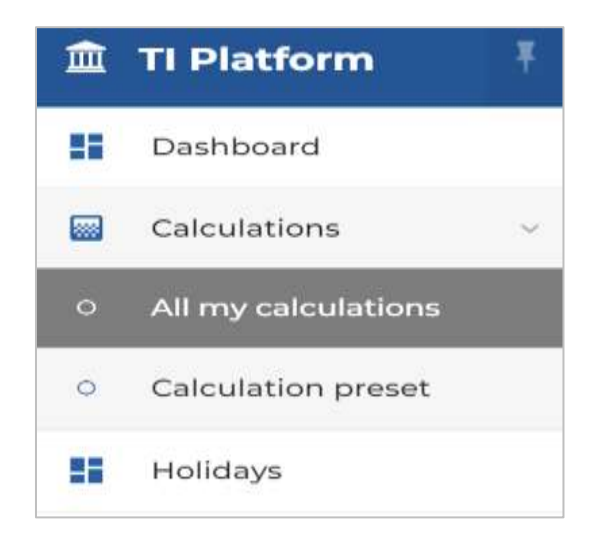

3. Click the "DOWNLOAD TI SPREADSHEET PACKAGE" button on the right-hand side of the screen.

#### **All calculations**

DOWNLOAD TI SPREADSHEET PACKAGE

4. The download will take several minutes. When it is done, it will have compressed all the required files into "TI Spreadsheet Scripts.zip" which should include the below files.

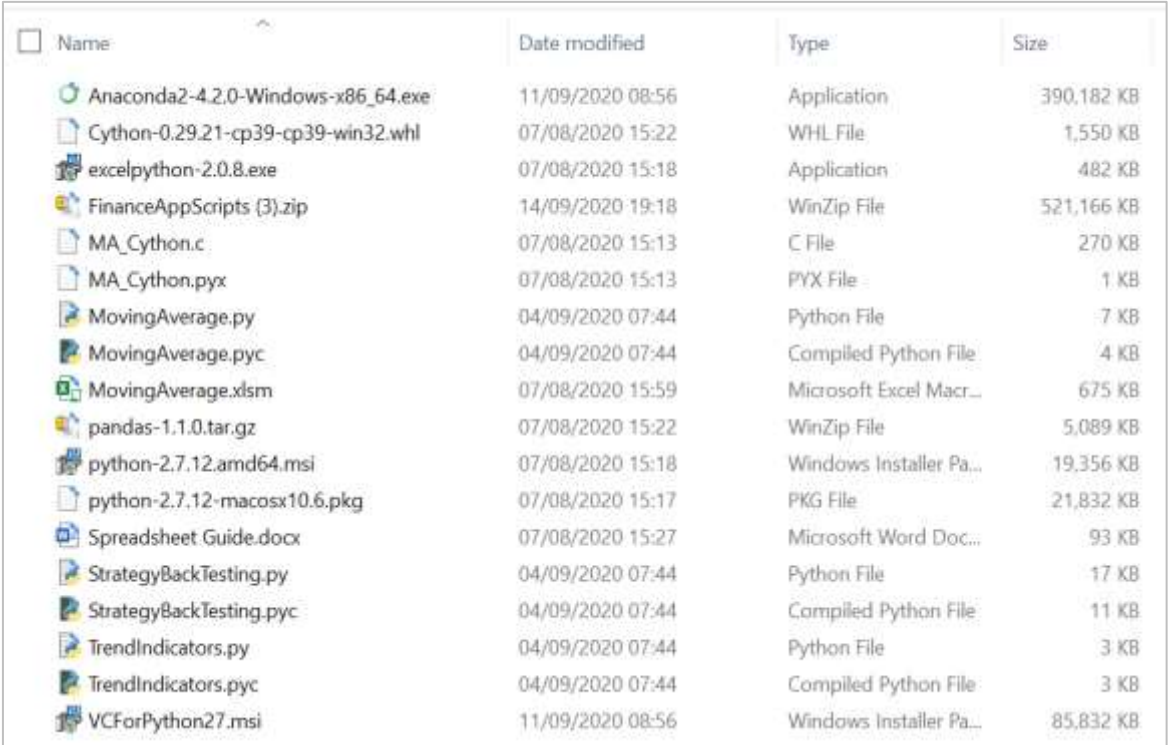

### <span id="page-3-0"></span>SECTION 2: INSTALL ANACONDA

1. Right-click, or double-click, "Anaconda2-4.2.0-Windows-x86\_64.exe" and choose "Run as administrator." You should get the following screen. Click "Next."

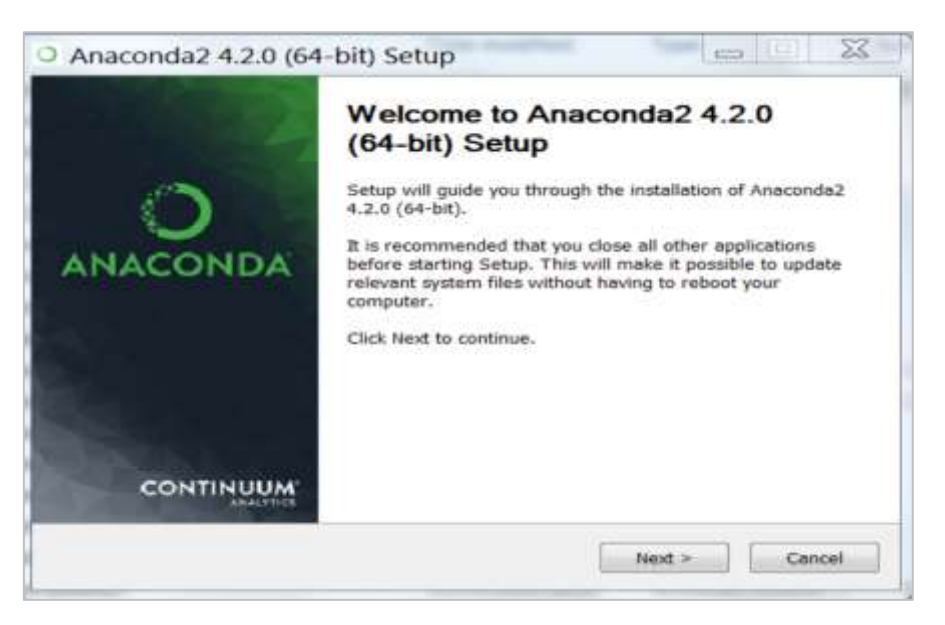

2. This leads to the license agreement. Read it, and if you are happy with it, and click "I Agree."

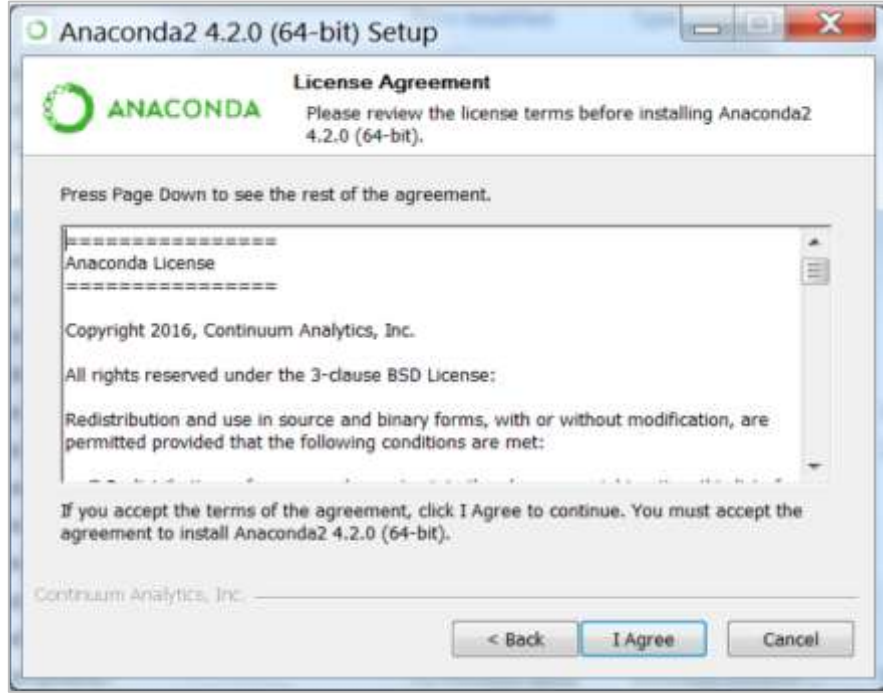

3. Select the installation type as below and click "Next."

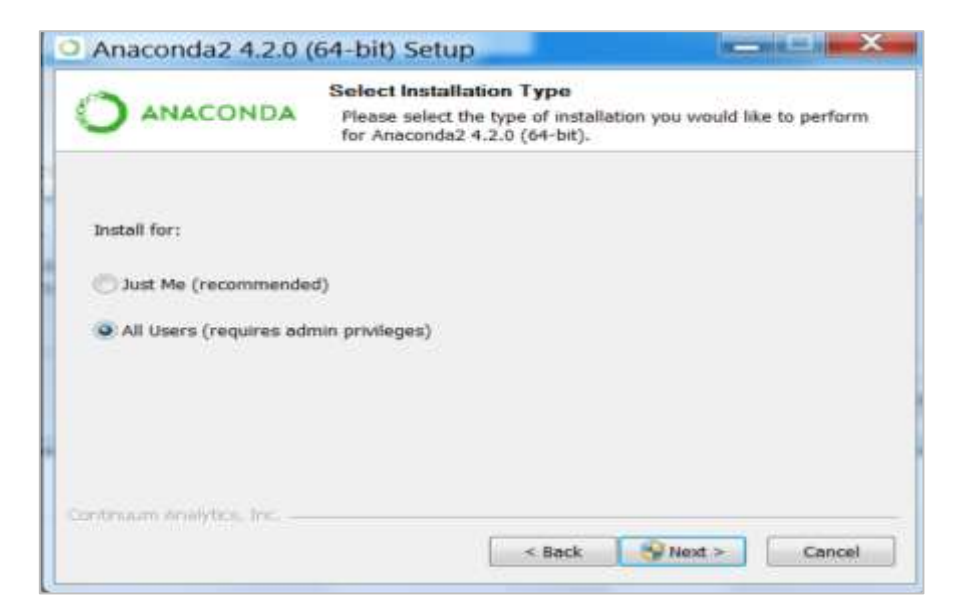

4. Choose the installation location or keep the default. Then, click "Next."

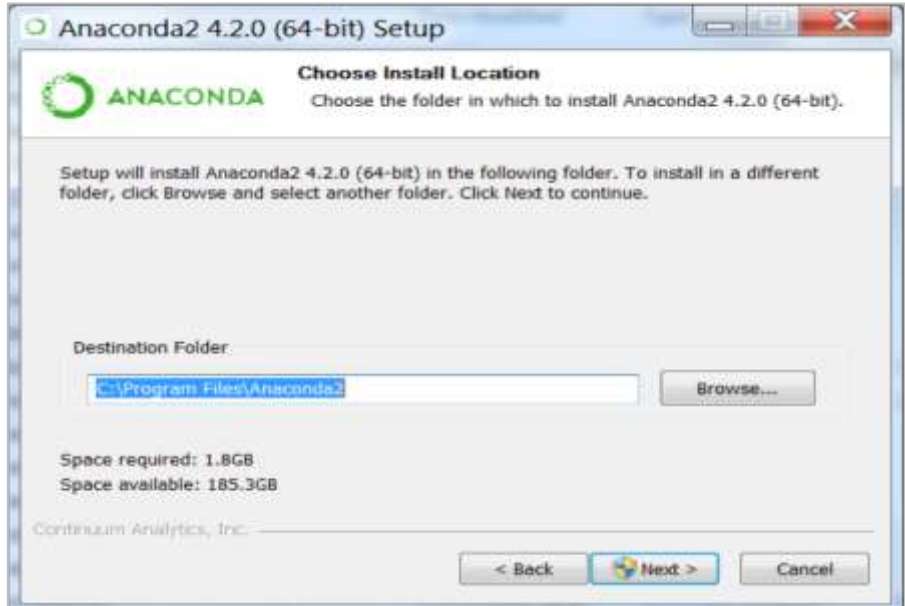

5. Tick both boxes in the "Advanced Installation Options" and press "Install."

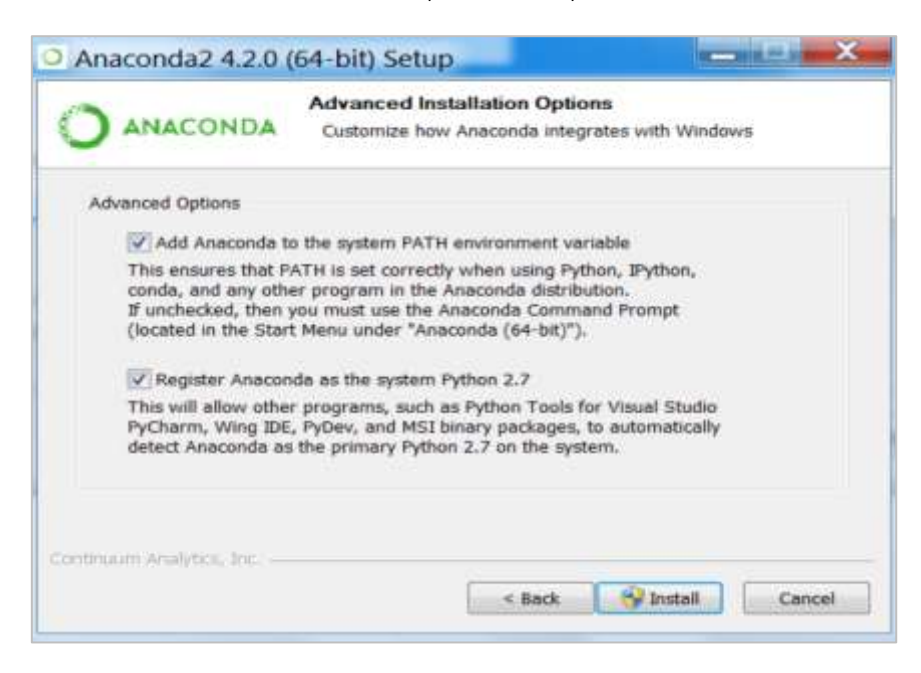

6. You should get the below installation screen.

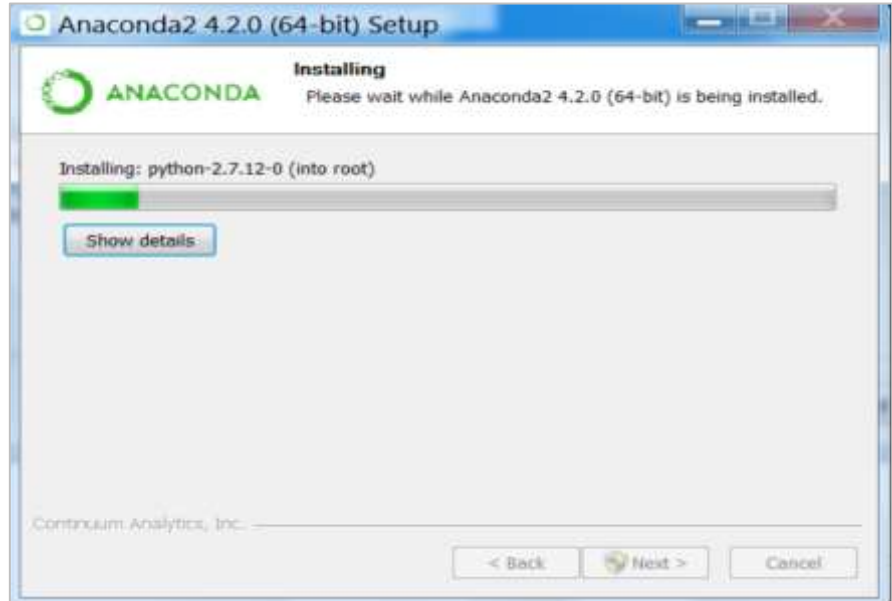

7. Wait until the installation is completed and click "Next."

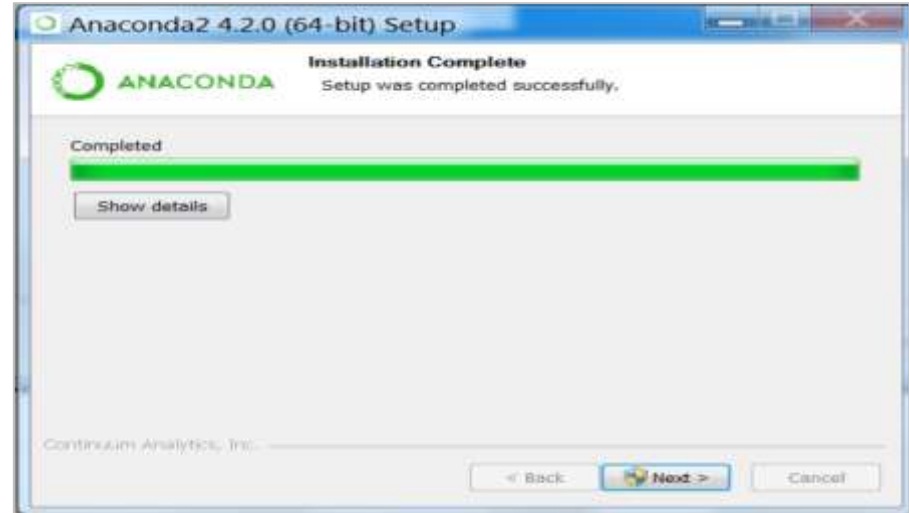

8. You should get the following screen confirming the installation. Click "Finish."

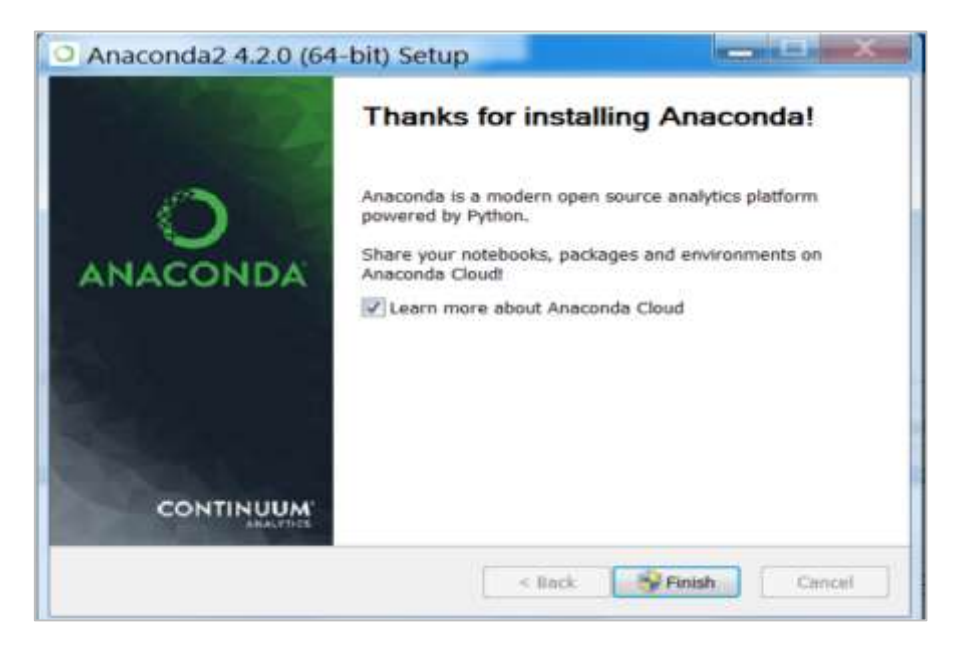

# <span id="page-7-0"></span>SECTION 3: INSTALL PYTHON

- 1. Right-click, or double-click, "python-2.7.12.amd64.msi" and choose "Install."
- 2. In the set-up screen, choose "Install for all users" and click "Next."

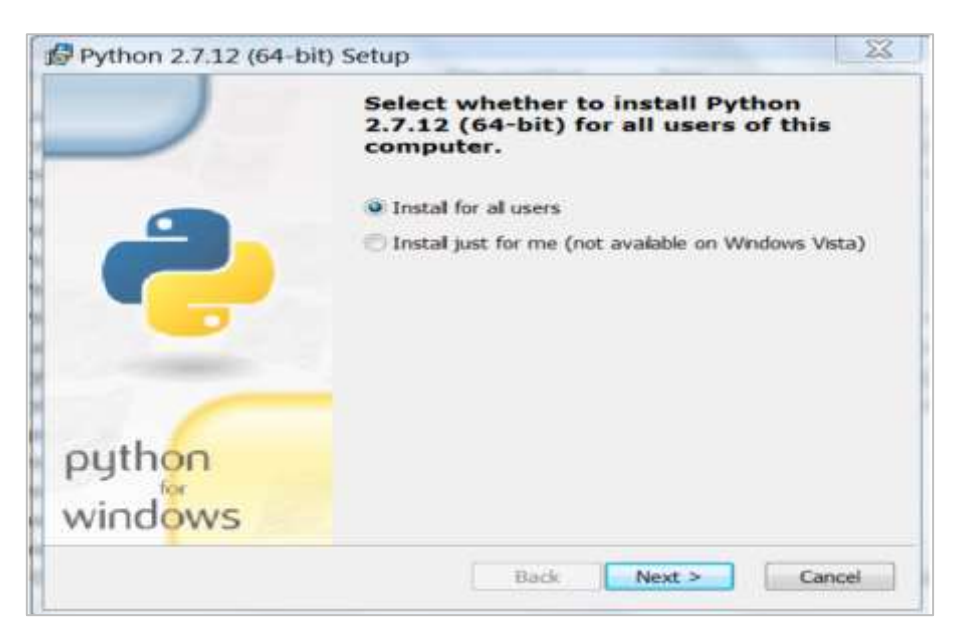

3. Choose the destination folder or keep the default. Click "Next."

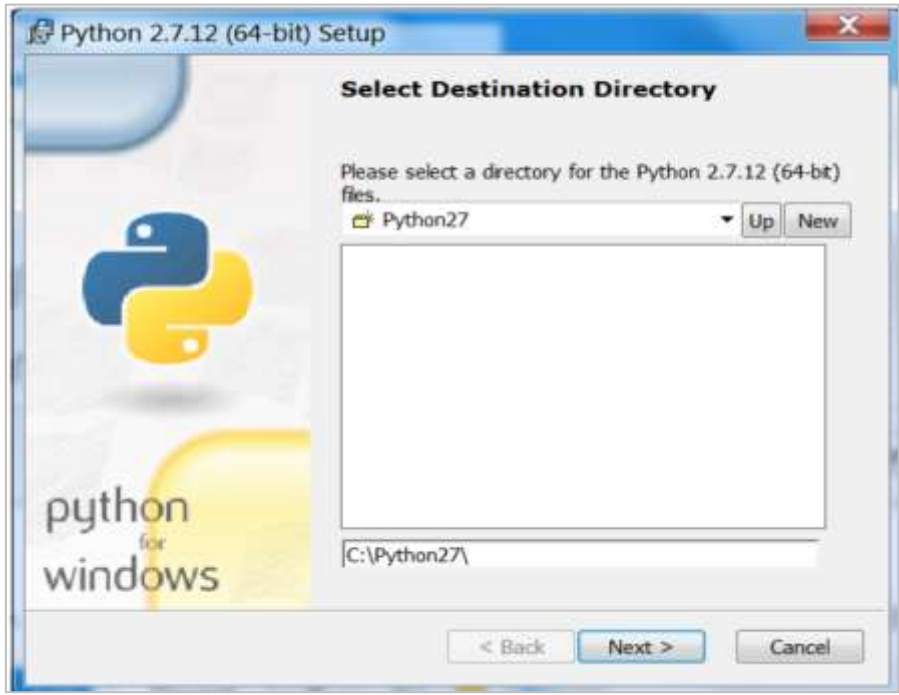

4. Click "Next" on the following screen too.

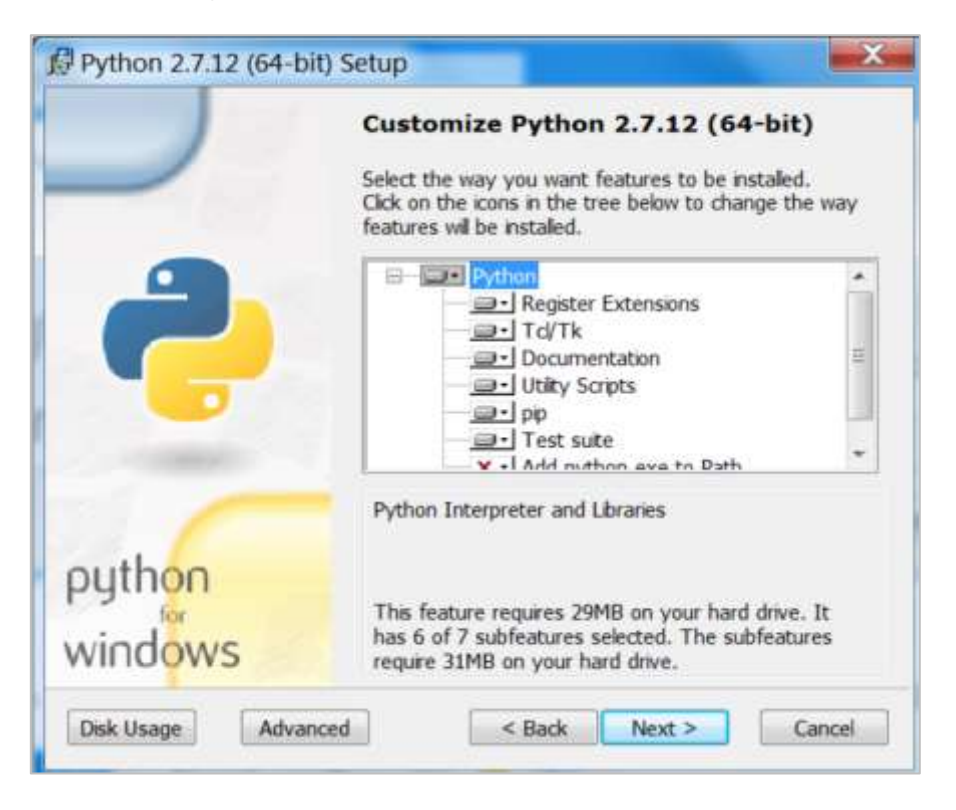

5. The installation will commence.

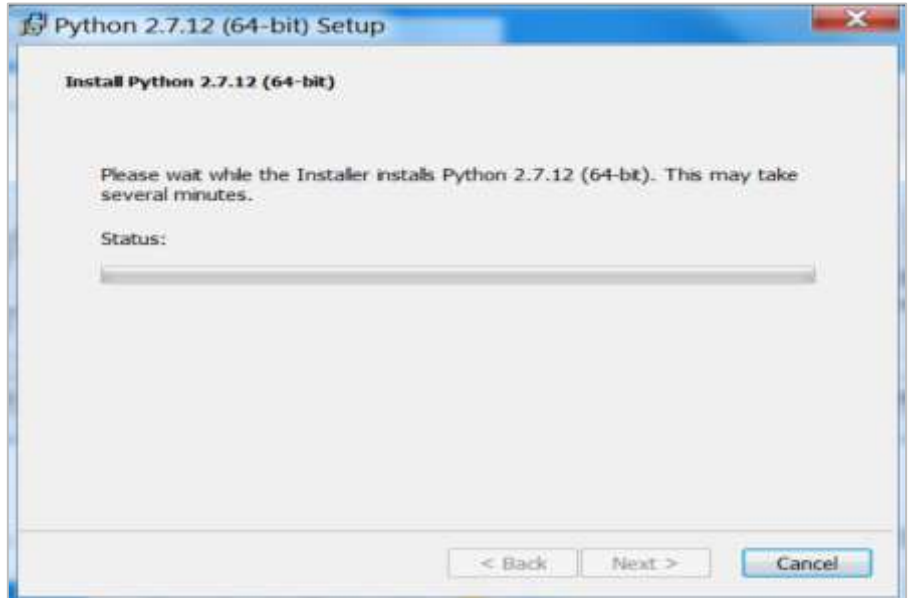

6. Click "Finish" when the installation is done.

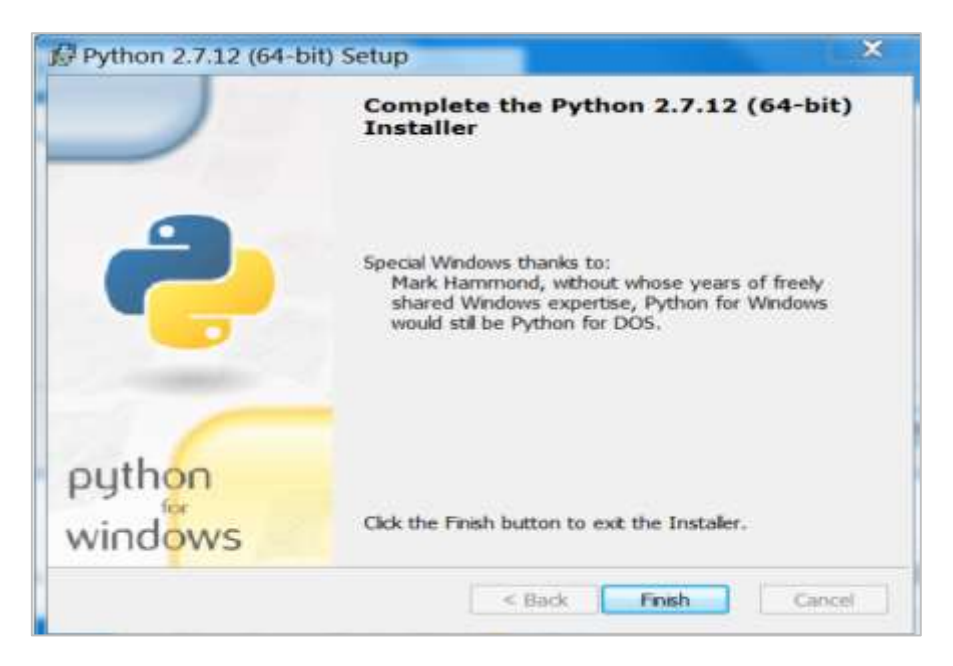

# <span id="page-10-0"></span>SECTION 4: ENVIRONMENT VARIABLES

Check that your Environment Variables are set-up correctly.

- 1. Go to "Control Panel" and click "System and Security."
- 2. Click "System."
- 3. Click "Advanced system settings."
- 4. Click the "Environment Variables" button on the bottom left-hand side of the System Properties screen.

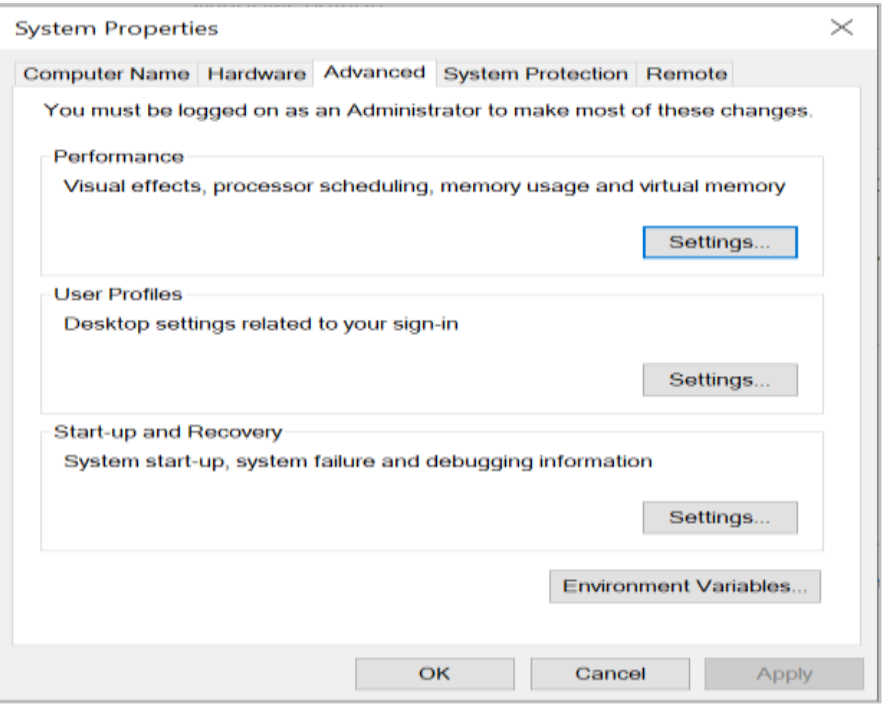

5. In the "System variables" section (or User variables section depending on your installation), click "Path."

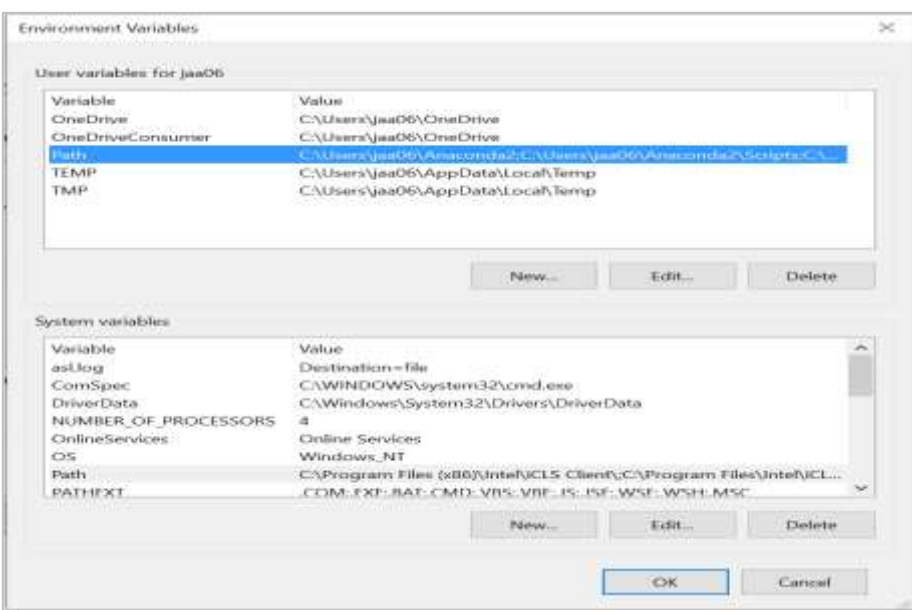

- 6. You should see the following paths set in "Path."
	- Anaconda2 path: e.g., C:\Users\<YOUR USERNAME>\Anaconda2 or C:\Program Files\Anaconda2.
	- Scripts folder in Anaconda2 path: e.g., C:\Users\<YOUR USERNAME>\Anaconda2\Scripts or C:\Program Files\Anaconda2\Scripts.
	- Library\bin folder in Anaconda2 path: e.g., C:\Users\<YOUR USERNAME>\Anaconda2\Library\bin or C:\Program Files\Anaconda2\Library\bin.
	- You may also need to add the site-packages path to your System Variables: e.g., C:\Users\<YOUR USERNAME>\Anaconda2\Lib\site-packages or C:\Program Files\Anaconda2\ Lib\site-packages.

### <span id="page-12-0"></span>SECTION 5: INSTALL MICROSOFT VISUAL C++ COMPILER

Install Microsoft Visual C++ Compiler for Cython: "VCForPython27.msi."

- 1. Right-click, or double-click, "VCForPython27.msi" and choose "Install."
- 2. Read the license terms and check the box to accept the terms and proceed with the installation.

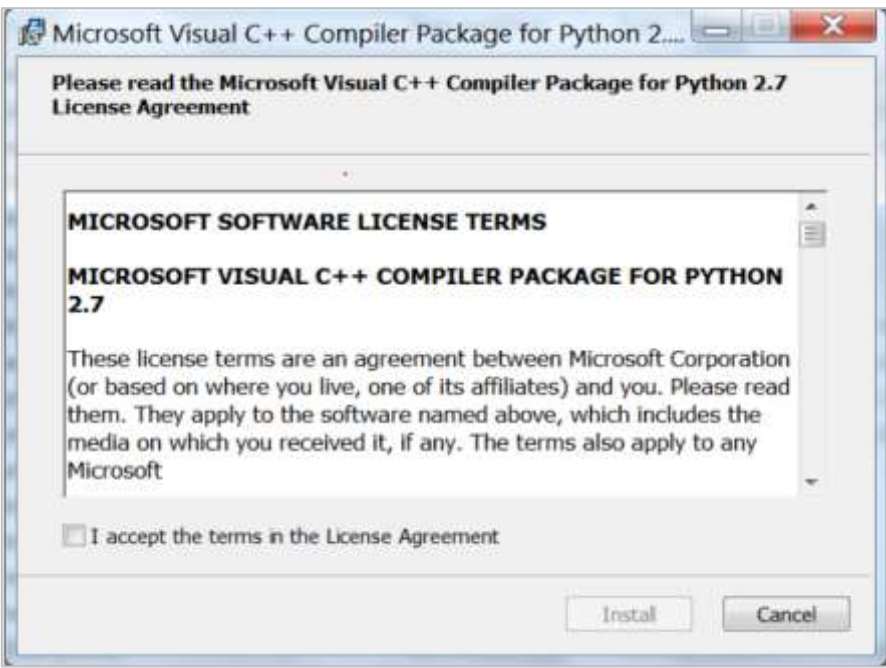

3. Click "Install." You will see the below screen.

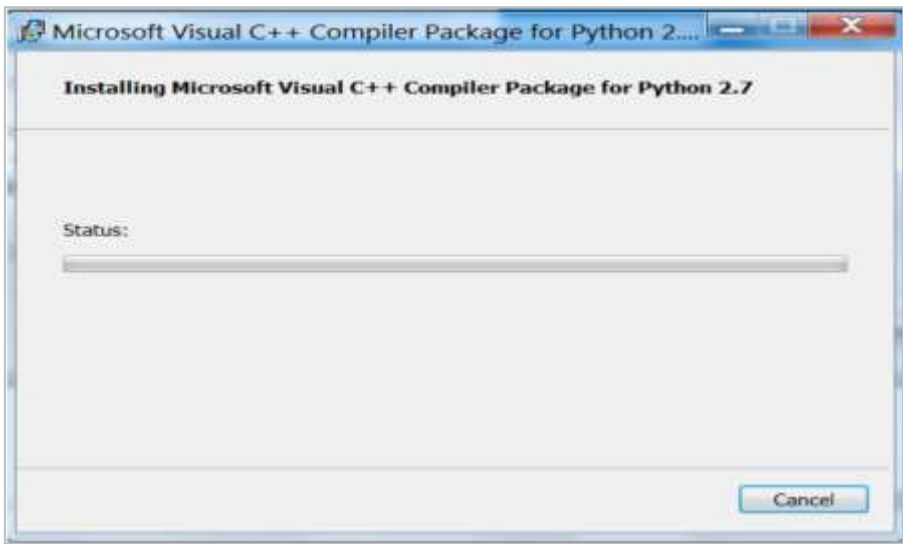

4. The screen disappears once the installation is done.

# <span id="page-13-0"></span>SECTION 6: INSTALL EXCELPYTHON

Install ExcelPython in order to allow TI customised functionality to run on the spreadsheet.

- 1. Right-click, or double-click, "excelpython-2.0.8.exe" and choose "Install."
- 2. In the set-up screen, choose "Next."

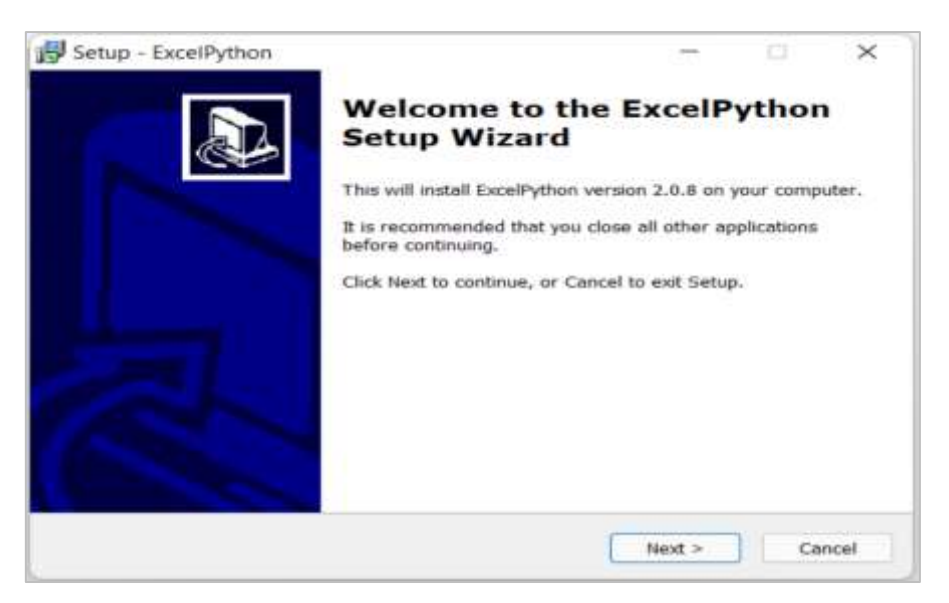

3. This leads to the license agreement. Read it, and if you are happy with it, click "I accept the agreement" and choose "Next."

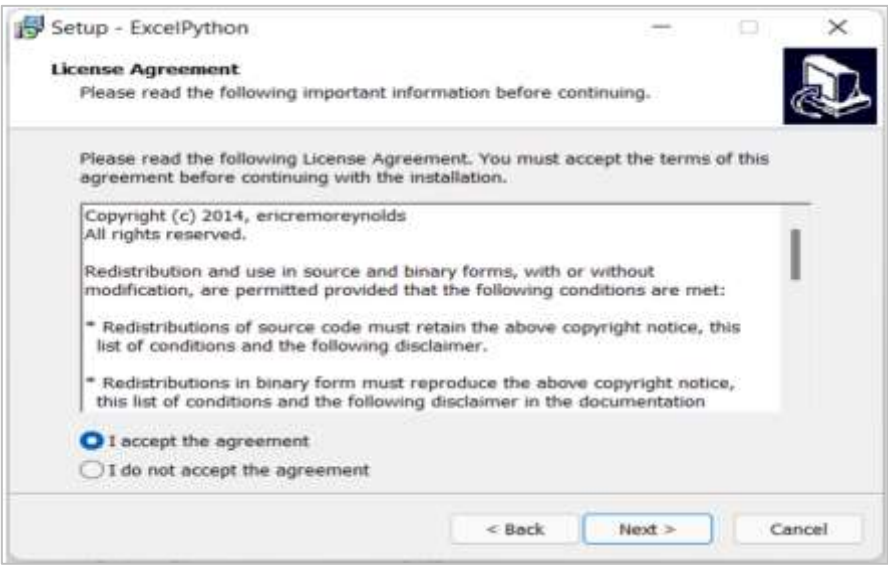

4. On the next screen, select the destination location (or keep the default) and click "Next."

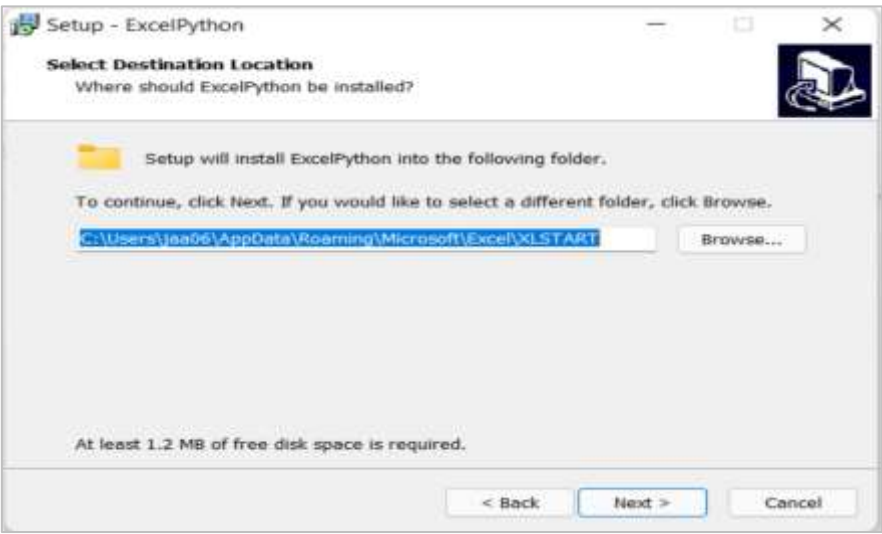

5. On the next screen, click "Install."

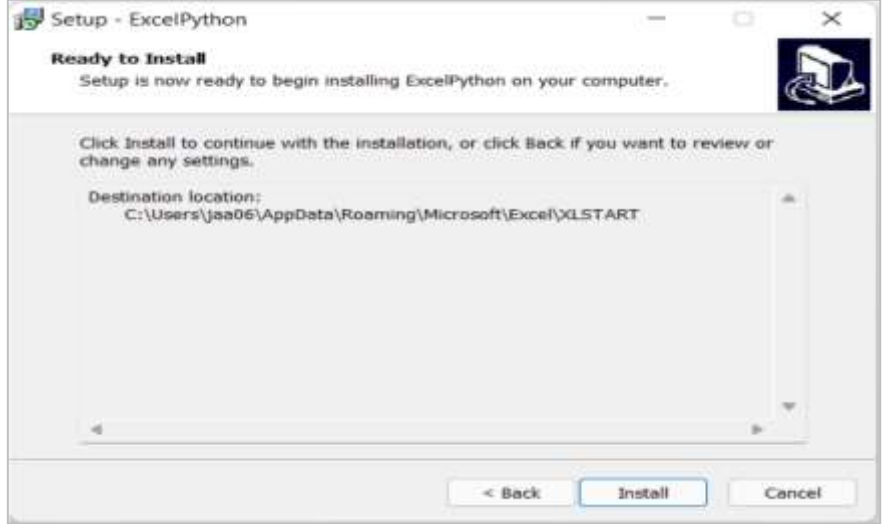

6. Finally, complete the ExcelPython Setup process by clicking "Finish" and you are done!

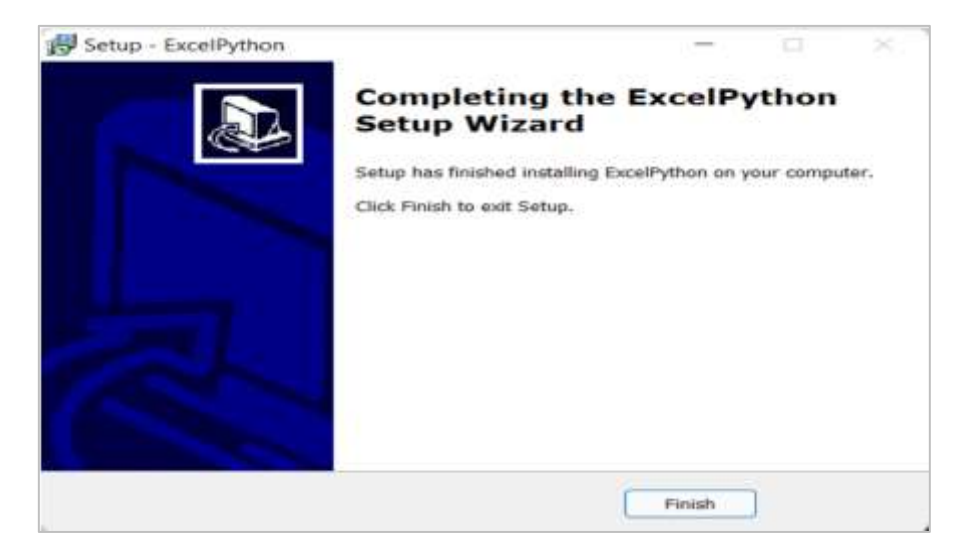

#### <span id="page-15-0"></span>SECTION 7: SET UP THE SPREADSHEET

- 1. Download files into the same folder.
- 2. Open "MovingAverage.xlsm".
- 3. On the Excel menu bar, click "ExcelPython" and then choose "Setup ExcelPython":

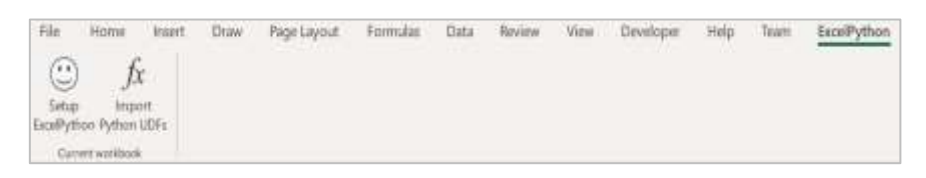

4. You will get a message box asking permission for setup: "Setup workbook for ExcelPython"; click "Yes."

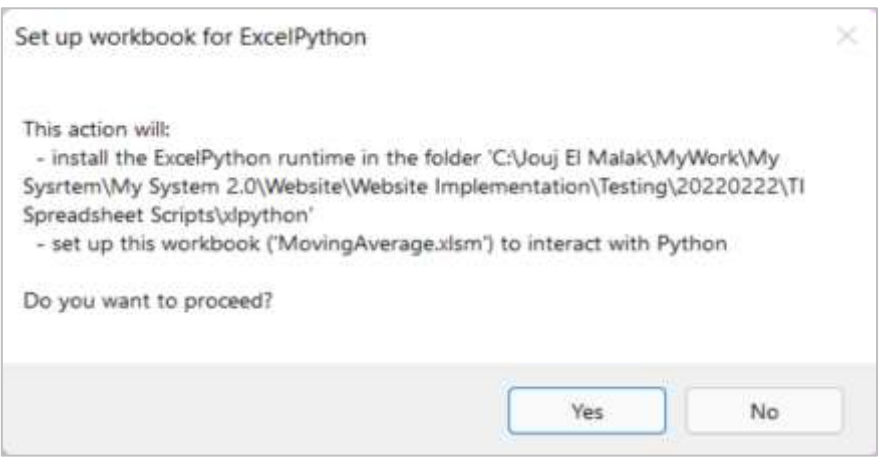

- 5. Click "Import Python UDFs" (as shown in the first image on this page).\*
- 6. A new folder "xlpython" will be created on the same path as the spreadsheet, which contains the necessary scripts allowing Excel to use files created in Python.
- 7. You are now all set to use the spreadsheet.

\* You may get a "Run-time error '1004': Programmatic access to Visual Basic Project is not trusted" error message, for example,

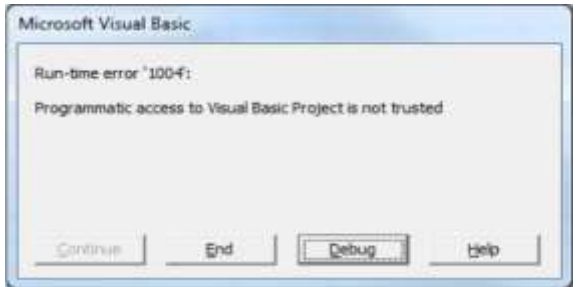

In this case, you will need to change your workbook's "Trust Center" settings to allow ExcelPython addins to run. To accomplish this, you should select File -> Options -> Trust Center -> Trust Center Settings -> Macro Settings and check the 'Trust access to the VBA project object model' checkbox. If this is not something that you would be comfortable doing, then you should not pay and download the spreadsheet because you will not be able to withdraw from the contract after purchase as per clause 9.1 of the Traders Island Website Terms and Conditions.

## <span id="page-16-0"></span>SECTION 8: WARNING

Please note that VBA-Web is already installed in the spreadsheet to allow the execution of the VBA code that enables the automatic retrieval of stock prices from Yahoo!Finance. Moreover, it is your responsibility to ensure that installing the above libraries/dlls/software do not conflict with existing software on your device, which may give rise to undesirable consequences. If you believe that any of these libraries or software will have undesirable consequences on your machine, you should refrain from purchasing and downloading the spreadsheet because you will not be able to withdraw from the contract after purchase as per clause 9.1 of the Traders Island Website Terms and Conditions.